## Gracias!

Queremos agradecerle por haber elegido Burnley 73 de Sonimus. Burnley 73 es el resultado de muchas horas de trabajo previo de investigación y análisis, y de posterior modelización y desarrollo. Nos llena de mucha satisfacción, su confianza y apoyo nos permite continuar con esta pasión de crear productos que lo ayuden en la optimización de sus mezclas. Estamos seguros que Ud. disfrutará de su nuevo plugin. Cordialmente, El Staff de Sonimus

### Licencia

Para el uso de este producto de Sonimus es necesario completar un breve proceso de activación de licencia. A los efectos de realizar dicha activación, Usted debe descargar y ejecutar el script de activación de licencia (Ud. encontrará indicaciones simples a seguir en la sección "Activación de Producto" en líneas precedentes). El software está listo para su uso inmediatamente después de la correspondiente activación. El licenciamiento de Sonimus está regido por los Términos y Condiciones (T&C) que Ud. aceptó previamente.

### **Sonimus**

### Introducción

Sonimus Burnley 73 está inspirado en el clásico ecualizador 1073. Nuestro nuevo plugin recrea cuidadosamente las características sónicas de cada una de las bandas de ecualización y la personalidad única del 1073: LINE y MIC.

Gracias al inmejorable asesoramiento de nuestro equipo de consultores y especialistas durante el proceso de realización del prototipo, evaluación, así como al exhaustivo análisis y refinamiento iterativo, estamos convencidos que el producto final es una emulación particularmente sólida de este clásico ecualizador.

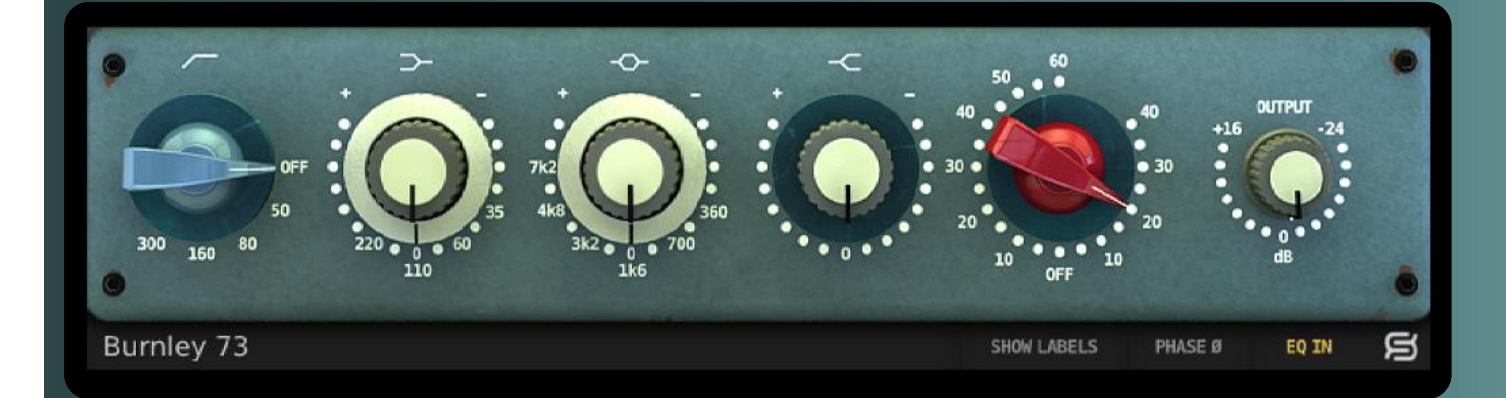

# Indice

(haga click sobre el tema de su interés)

- [Instalación](#page-2-0)
- [Especificaciones](#page-2-0)
- [Activación del producto / desactivación](#page-2-0)
- [Controles](#page-3-0)
	- [Bandas](#page-3-0)
	- Gain [& Output](#page-3-0)
	- [Bandas en modo Bypass](#page-3-0)
	- [Menú de opciones](#page-3-0)
- [Saturación de Burnley](#page-3-0) 73
- [Soporte técnico](#page-3-0)

## <span id="page-2-0"></span>Instalación

Haga click en "My area" y desde allí haga click en Burnley 73, posteriormente descargue el instalador correspondiente a su plataforma.

### • *Mac*

Abra Burnley73.dmg y ejecute el instalador, siguiendo las indicaciones que le señale el mismo. Si Ud. desea, puede customizar su instalación haciendo click en " *installation type*" y posteriormente click en el botón " *Customize*".

#### • *Windows*

Abra el archivo zip descargado, ejecute el instalador siguiendo las indicaciones que le señale el mismo.

## **Especificaciones**

#### *Plataformas soportadas*

Audio Unit, VST 2.4, VST 3, AAX, RTAS. Todas las plataformas soportan 32 y 64 bits.

### *Sistemas Operativos soportados*

- Mac OSX 10.6 o superior
- Windows XP o superior

### *Especificaciones Técnicas*

- Sample Rate soportado : superior a 192 khz.
- Profundidad de Bits / Bit Depth : 64 bits (punto flotante).
- Canales : Mono y Stereo.
- Latencia : Cero.

# Activación del producto

Para activar Burnley 73, Ud. debe descargar y ejecutar el script de activación de licencia.

Por favor vaya www.sonimus.com y haga click en "My Area". En la sección "My Products" haga click en la imagen del producto que Ud. desea activar. En la ventana que se abre podrá elegir el script de activación de acuerdo al sistema operativo de su conveniencia. Una vez que el archivo se ha descargado en su equipo, haga doble click para ejecutar. Finalmente, reinicie su DAW.

#### • Desactivación del Producto

Sonimus Burnley 73 le provee los elementos necesarios tanto para activar como para desactivar su producto. De acuerdo a los T&C - Sección Derecho de Licenciamiento - Entendemos que será muy útil para Usted conocer el proceso de desactivación con el fin de tomar las precauciones necesarias para proteger su producto. Particularmente, por favor recuerde borrar todos los archivos copiados previamente en la plataforma (incluida la papelera de reciclaje) después de la desactivación de la licencia.

Desde "my area" en www.sonimus.com , en "My Products", haciendo click en la imagen del producto que desea desactivar. Descargue el agente de activación/desactivación en su plataforma, después ejecute el script eligiendo la opción "remove licenser" para completar el proceso de desactivación.

### <span id="page-3-0"></span>**Sonimus**

# **Controles**

### *Bandas*

● *Filtro Pasa Altos*: filtros pasa altos de cinco opciones de frecuencias: OFF, 50hz, 80hz, 160hz and 300hz.

● *Shelv Graves*: Control de banda de graves, posee cuatro frecuencias seleccionables: 35hz, 60hz, 110hz and 220hz.

● *Medios*: Filtro de estilo campana con cinco frecuencias seleccionables: 300hz, 700hz, 1.6khz, 3.2khz, 4.8khz and 7.2khz.

● *Shelv Agudos*: Filtro shelv para control de altas frecuencias.

### *Gain & Output*

● *Gain*: La perilla roja controla el nivel de saturación con dos tipos de saturación: LINE y MIC.

La parte derecha de la circunferencia de la perilla controla la saturación de tipo LINE que imparte un efecto muy sutil. La parte izquierda de la circunferencia de la perilla domina la saturación de tipo MIC que es más cálido y puede ser agresivo en valores altos.

● *Output*: Controla el volumen de salida.

### *Bandas en modo Bypass*

Cada banda puede ponerse en modo bypass haciendo click en el símbolo correspondiente en la parte superior de cada perilla. Cuando el símbolo está en rojo, la banda está en modo bypass y cuando el símbolo está en color blanco, indica que la banda está disponible.

### *Menú de opciones*

● Panel posterior : Haciendo click en la "S" del logo de Sonimus Ud. se accede al panel posterior de Burnley 73: Aquí puede encontrar en número de versión del plugin, el registro de licencia del plugin y el link a la web del soporte del usuario

- EQ in : Activa o desactiva la sección del ecualizador.
- Inversión de fase : Invierte la fase de salida.
- Mostrar etiquetas : Muestra valores numéricos cuando las perillas están activas.

# Saturación de Burnley 73

Saturación LINE (se aplica girando la perilla hacia el lado derecho) es una saturación sutil y suave, ideal para añadir un poco de color a sus pistas.

Saturación MIC (se aplica girando la perilla hacia el lado izquierdo) aporta más color. La saturación de tipo Mic puede ser muy agresiva en valores altos. Si Ud. desea agregar una cantidad moderada de color/calidez a sus pistas, use valores pequeños (de 10 a 20). Sin embargo, si Ud. desea introducir una saturación evidente, use valores de 20 a 40. Los valores superiores a 40 aumentarán notablemente la saturación hasta conseguir un efecto de overdrive, adecuado para aportar calor y crujido a voces, órganos/teclados, overheads de batería, pistas de room, bajos o cualquier instrumento virtual.

Burnley 73 puede ser empleado exclusivamente como plugin de saturación a través del botón bypass de la sección de ecualización (aparece en la parte inferior con la etiqueta EQ IN en gris cuando está desactivado, y en amarillo al activarse). Para lograr una mezcla con calidez analógica, Ud. puede usarlo en todas sus pistas y/o en sus buses, usando la saturación MIC o LINE de Burnley 73.

## Soporte técnico

Para soporte (haga su consulta en español si así lo desea), por favor visite nuestro website en www.sonimus.com y navegue a la sección "Support".

También es posible llegar a la sección de asistencia directamente haciendo click en el siguiente link http://sonimus.com/support/

**Sonimus** 

# ¡Tenga en cuenta que *los mejores resultados se encontrarán usando sus oídos para ajustar la configuración final!*

¡Disfruta usando Burnley 73!

合